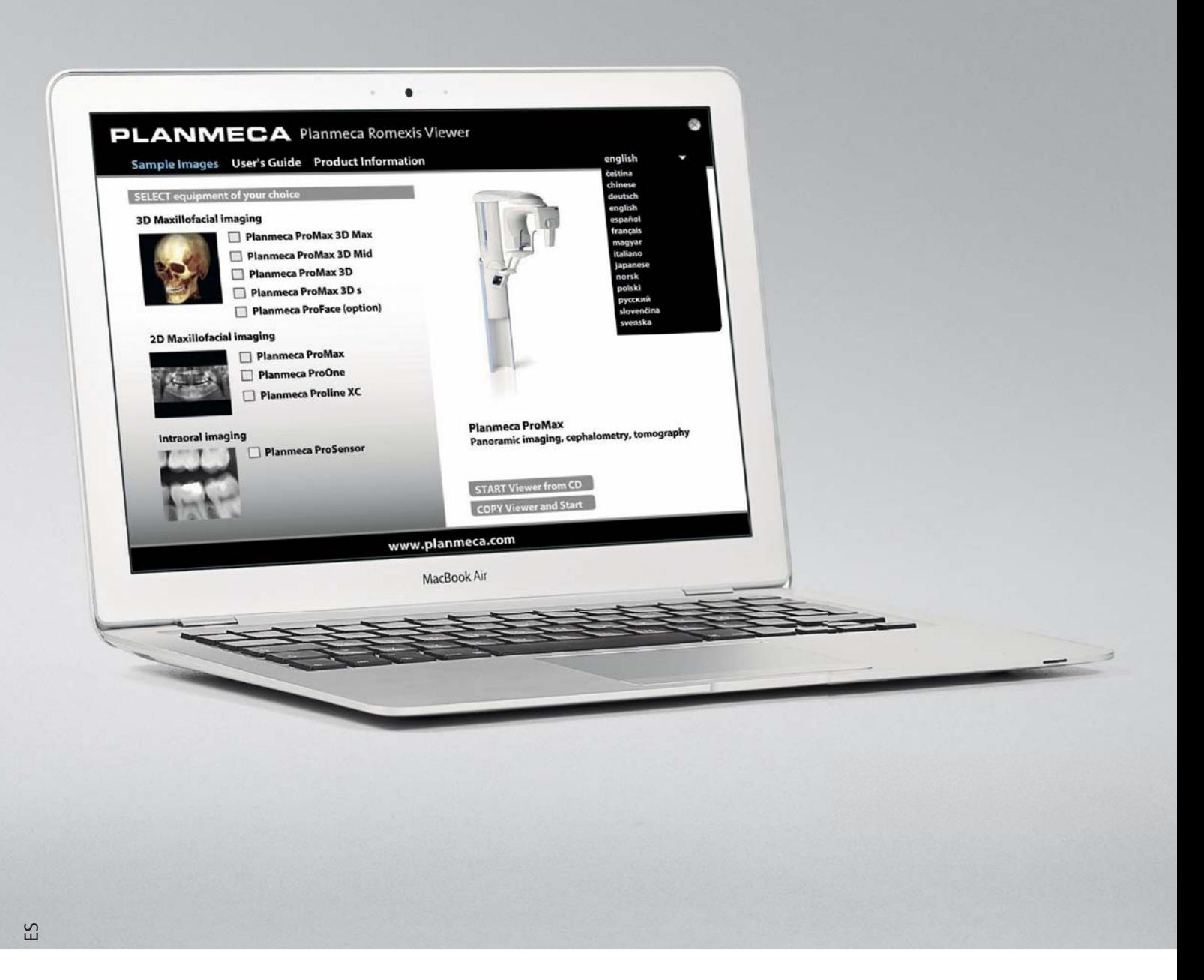

# **PLANMECA** Romexis *Viewer*

*guía rápida*

# **1 INICIO DEL VISOR ROMEXIS DE PLANMECA**

#### **Con el sistema operativo Windows**

Inserte el CD del Visor Romexis de Planmeca en la unidad de CD. El archivo de ejecución del Visor Romexis de Planmeca arrancará automáticamente (si está habilitada la función de ejecución automática de Windows).

El archivo de ejecución del Visor también puede arrancarse haciendo doble clic en el archivo **Start.exe** que se encuentra en la raíz del CD.

#### **Con el sistema operativo Mac**

- **1.** Inserte el CD del Visor Romexis de Planmeca en la unidad de CD.
- **2.** Arranque la aplicación de ejecución del Visor haciendo doble clic en el archivo **Romexis\_Viewer.app**.

## **1.1 Selección del idioma de la interfaz**

Seleccione el idioma de la interfaz del menú desplegable que aparece en la esquina superior derecha de la pantalla (paso 1 de la imagen inferior).

# **1.2 Selección de imágenes**

En la lista de imágenes se indican el nombre del paciente, la fecha de captura y el tipo de imagen de cada imagen.

Seleccione las imágenes que desee abrir en el Visor Romexis de Planmeca, haciendo clic sobre ellas en la lista de imágenes, paso 2 de la imagen inferior.

Para seleccionar varias imágenes debe mantener pulsada la tecla CTRL. Arranque del Visor Romexis de Planmeca

Para ejecutar el programa **desde el CD**, haga clic en *START Viewer from CD* (Arrancar Visor desde CD).

**O:**

Para copiar el programa y las imágenes en **el disco duro local** y ejecutar el visor desde allí, seleccione *COPY Viewer and Start* (Copiar Visor y arrancar). (paso 3 de la imagen

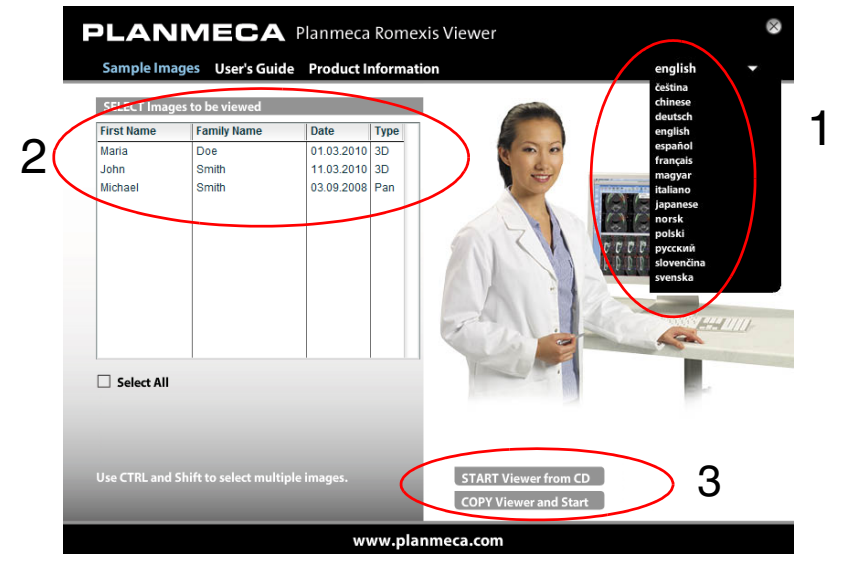

inferior).

# **2 SELECCIÓN DE OTRO DISPOSITIVO A TRAVÉS DEL ARCHIVO DE EJECUCIÓN DEL VISOR CUANDO ÉSTE YA SE ESTÁ EJECUTANDO**

**1.** Cierre el Visor Romexis de Planmeca desde el Menú *File* (Archivo) seleccionando **Exit** (Salir).

**O**:

Haga clic en el botón de la cruz roja, en la esquina superior derecha de la ventana del Visor Romexis.

**2.** El archivo de ejecución del Visor aparece en la parte superior de la pantalla. Seleccione de la lista el dispositivo cuyas imágenes desee visualizar.

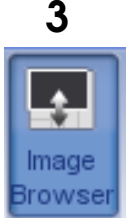

# **3 USO DEL NAVEGADOR DE IMÁGENES EN 2D**

El Navegador de imágenes muestra *todas* las imágenes del paciente agrupadas por tipo de imagen.

# **3.1 Abrir una imagen**

Haga doble clic en la vista en miniatura de la imagen que desee visualizar.

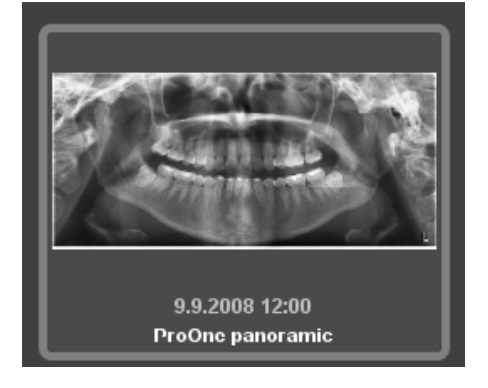

#### *O:*

Haga clic en las miniaturas de las imágenes que desee visualizar y haga clic en **View Selected** (Ver seleccionadas).

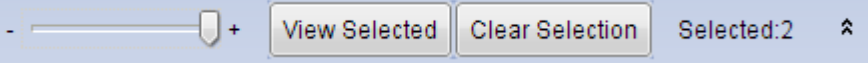

# **3.2 Selección del modo de exploración**

Seleccione el modo de exploración preferido con los siguientes botones.

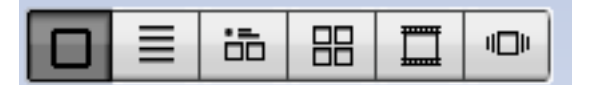

# **3.3 Selección de la modalidad de imágenes**

Para pasar de un tipo de imagen a otro, haga clic en los botones de flecha. La categoría de imágenes seleccionada en ese momento y el número de imágenes de cada categoría de imágenes se indican junto a las flechas.

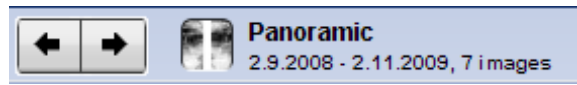

# **3.4 Filtro de imágenes según la fecha de exposición**

Para filtrar/seleccionar imágenes según la fecha de exposición, marque los recuadros correspondientes en el campo *Date* (Fecha).

Para ver todas las imágenes, marque el recuadro **All Dates** (Todas las fechas).

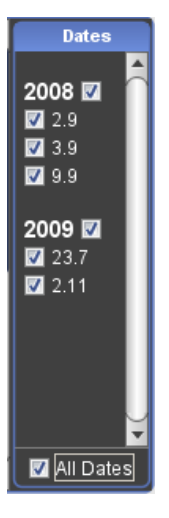

# **4 CONFIGURACIÓN DEL DISEÑO**

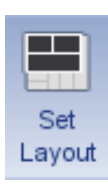

Haga clic en esta herramienta para configurar el diseño de las imágenes visualizadas.

En la ventana siguiente, seleccione el diseño deseado o cree un diseño personalizado seleccionando el número deseado de columnas y filas en el menú desplegable.

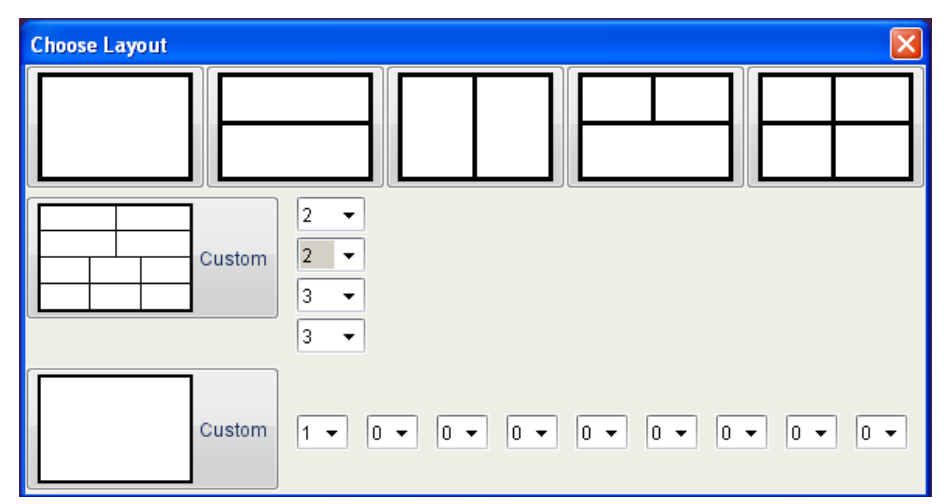

# **5 CERRAR TODAS LAS IMÁGENES ABIERTAS**

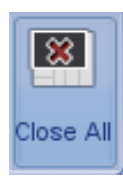

Haga clic en este botón para cerrar todas las imágenes abiertas.

# **6 IMPRESIÓN DE IMÁGENES**

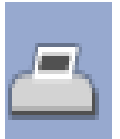

Para especificar la escala de ventana para las imágenes intraorales, los márgenes y la orientación de la página, haga clic en este botón.

En la ventana inicial, introduzca los valores correspondientes en los campos y haga clic en **OK**.

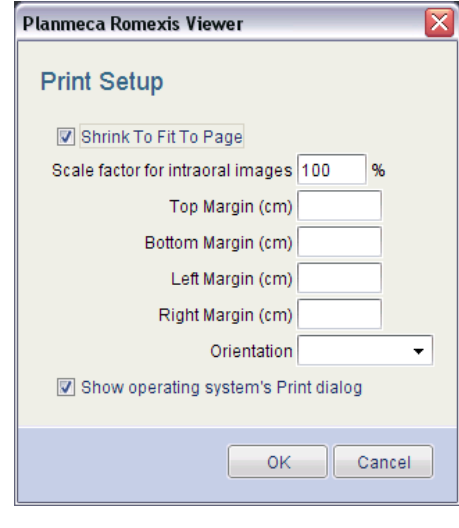

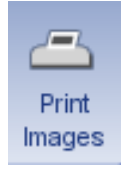

Para imprimir las imágenes abiertas en ese momento, haga clic en este botón. Las imágenes se imprimirán tal y como aparecen en el diseño.

# **7 USO DE LAS HERRAMIENTAS DE VISUALIZACIÓN, MEDICIÓN Y ANOTACIÓN**

- **1.** Para seleccionar y activar la herramienta deseada, haga clic en ella con el ratón.
- **2.** Haga clic en la imagen, en el área donde quiera usar la herramienta o iniciar las marcas.
- **3.** Mantenga el botón del ratón pulsado y mueva el ratón hasta estar satisfecho con las marcas.
- **4.** Para desactivar la herramienta, vuelva a hacer clic sobre el icono de herramienta seleccionada o seleccione otra herramienta haciendo clic sobre ella con el ratón.

## **7.1 Herramientas de visualización**

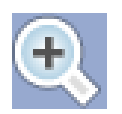

#### **Reducir**

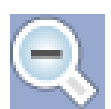

#### **Ampliar**

Use esta herramienta para ampliar el área deseada en la imagen.

Use esta herramienta para reducir el área deseada en la imagen.

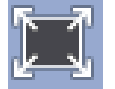

#### **Ajustar**

Seleccione la herramienta y haga clic sobre la imagen que desee ajustar a la ventana.

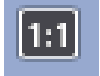

#### **Píxeles reales**

Muestra la imagen en su tamaño real. Un píxel de la imagen es igual a un píxel en la pantalla.

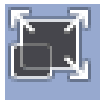

#### **Herramienta de escala uniforme**

Muestra todas las imágenes en el mismo tamaño.

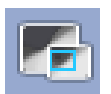

#### **Mostrar vista general**

Cuando se reducen, las imágenes pueden panearse con la herramienta de vista general.

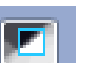

#### **Linterna**

Permite un filtro por zona para gamma, contraste y brillo, invertir, ecualizar, nitidez y relieve.

Para ajustar el tamaño del área de filtro o los botones de radio, use la rueda del ratón.

Para cambiar de un filtro a otro, use el botón derecho del ratón.

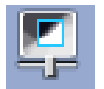

#### **Configuración de Linterna**

Permite configurar los valores de gamma, contraste y brillo. Estos ajustes son específicos de la imagen.

Para ajustar el tamaño del área de filtro o los botones de radio, use la rueda del ratón.

Para cambiar de un filtro a otro, use el botón derecho del ratón.

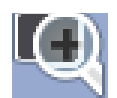

#### **Magnificador**

Para mirar más de cerca un área de interés determinada, mueva el magnificador libremente sobre la imagen.

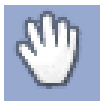

#### **Paneo (mover)**

Mueva la imagen de la pantalla haciendo clic sobre la imagen seleccionada y arrastrándola.

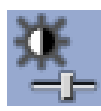

#### **Ajustar contraste y brillo**

Haga clic en este icono para abrir las barras deslizantes de ajuste de contraste y brillo. Ajuste los valores subiendo/bajando las barras deslizantes.

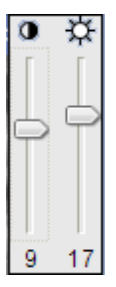

#### **Ajuste de la zona de interés**

Use esta herramienta para definir el área de efecto para las herramientas de procesamiento de imágenes y determinadas mediciones.

Cuando se definen varias zonas, la zona activa se marca en verde y las zonas inactivas en azul. Para borrar la zona seleccionada pulse la tecla *Suprimir*.

## **7.2 Medición y anotaciones de imágenes**

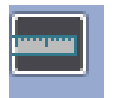

#### **Medición**

Para trazar una línea de medición, pulse el botón del ratón y manténgalo pulsado mientras mueve el ratón. Para finalizar la línea suelte el botón.

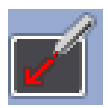

#### **Dibujar una flecha**

Pulse y mantenga pulsado el botón del ratón mientras dibuja. Para finalizar la flecha suelte el botón del ratón.

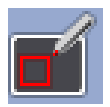

#### **Dibujar rectángulo**

Pulse y mantenga pulsado el botón del ratón mientras dibuja. Para finalizar el rectángulo suelte el botón del ratón.

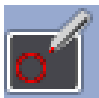

#### **Dibujar elipse**

Haga clic en el lugar de la imagen donde desee dibujar una elipse. Mantenga pulsado el botón del ratón mientras lo mueve. Para finalizar la elipse suelte el botón del ratón.

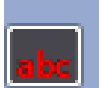

#### **Dibujar texto**

Haga clic en el lugar de la imagen donde desee añadir una anotación de texto. Escriba el texto que desee en el campo y haga clic en OK *o* pulse Intro.

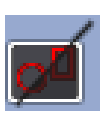

#### **Ocultar anotaciones**

Haga clic en este botón para ocultar todas las anotaciones añadidas a la imagen. Para volver a mostrar las anotaciones vuelva a hacer clic en el icono.

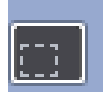

#### **Mover anotaciones**

Haga clic en la anotación y arrástrela al área de la imagen a la que desee moverla. Después, suelte el botón del ratón.

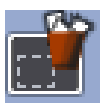

**Eliminar anotaciones** Seleccione esta herramienta y haga clic con el ratón sobre la anotación que desee eliminar.

# **8 ABRIR UN VOLUMEN 3D**

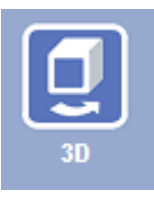

Para abrir un volumen 3D, haga clic en el botón de módulo **3D** y haga doble clic sobre la línea de volumen.

**Volumes** 

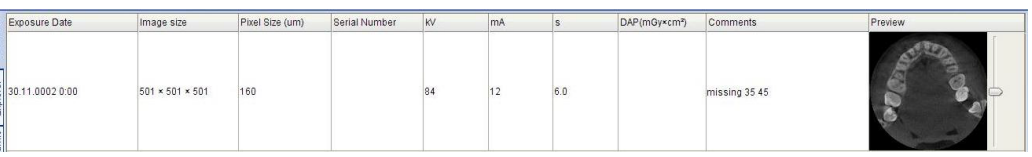

#### **Explorer 9 EXPLORADOR 3D**

En la pestaña *Explorer* (Explorador), el volumen 3D se muestra simultáneamente en cuatro vistas diferentes:

*Sagital* (rojo),

*Coronal* (verde),

*Axial* (azul) y

#### *Vista renderizada 3D*.

La líneas de color rojo, azul y verde que cruzan las vistas indican los planos de corte en las vistas.

Para ajustar la posición del volumen, mantenga pulsado el botón izquierdo del ratón y mueva el ratón sobre la vista.

Los ajustes afectan al resto de vistas, excepto la vista renderizada. El resto de vistas se ajustan automáticamente de la forma correspondiente.

Para girar el ángulo de visualización, mantenga pulsado el botón derecho del ratón mientras lo mueve.

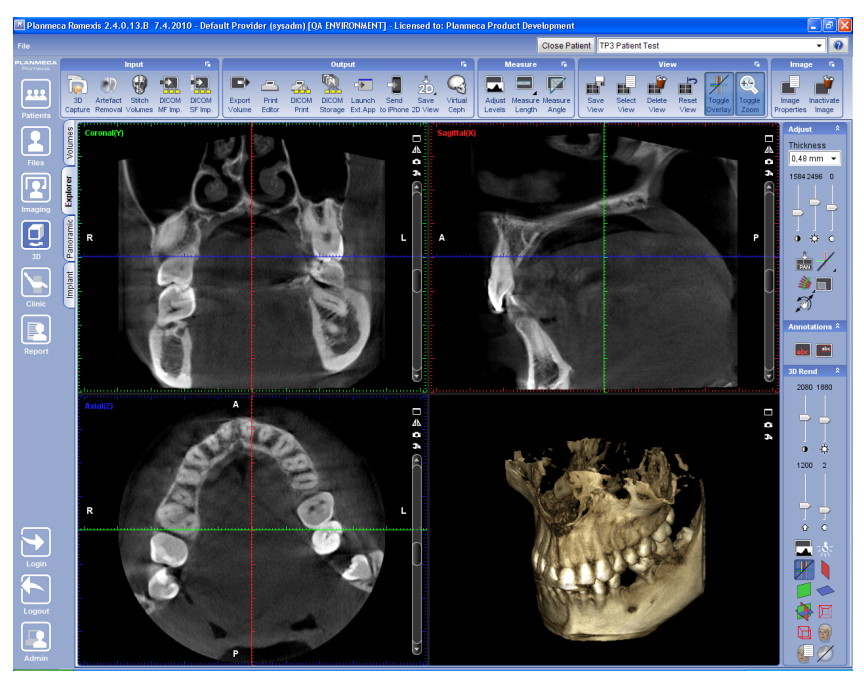

# **9.1 Guardar e imprimir instantáneas en 2D**

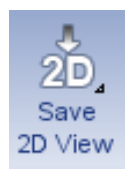

- **1.** Haga clic en el botón **Save 2D view** (Guardar vista 2D).
- **2.** En la ventana inicial, seleccione las opciones correspondientes y haga clic en **OK**.

El software generará automáticamente una imagen instantánea en 2D de las vistas seleccionadas y la imagen instantánea se abrirá en el módulo 2D.

**3.** A continuación, haga clic en el botón **Print images** (Imprimir imágenes).

Se abrirá una visualización previa de impresión.

**4.** Para imprimir las imágenes haga clic en el botón **Imprimir**, en la parte inferior de la ventana.

## **9.2 Ajustar niveles**

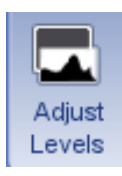

Consulte la sección ["Ajustar niveles" en la página 12.](#page-13-0)

## **9.3 Medición de longitud**

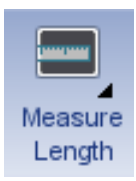

Use esta herramienta para medir la longitud del objeto de la imagen.

Haga clic en el lugar de la imagen donde desee comenzar la medición. Arrastre y suelte el botón del ratón en el lugar donde desee finalizar la medición.

# **9.4 Ángulo de medición**

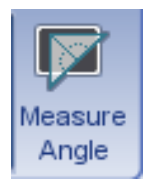

Haga clic en la imagen donde desee comenzar el ángulo.

Arrastre y suelte el botón del ratón en el lugar donde desee finalizar el ángulo.

## **9.5 Ajustar contraste, brillo y nitidez**

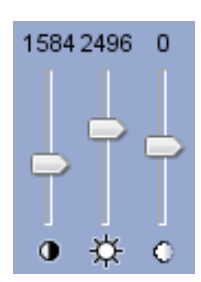

Para ajustar el contraste, el brillo y la nitidez de las vistas coronal, sagital y axial, use estas barras deslizantes

# **9.6 Ajuste de Renderizado 3D**

Hay dos tipos de renderizado 3D distintos en Romexis: *tipo Superficie* (predeterminado) y *tipo Rayos X*.

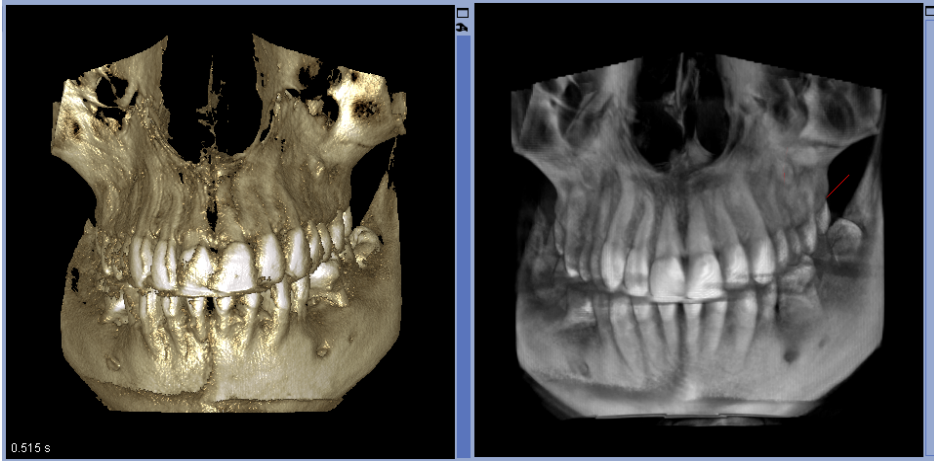

*Renderizado de tipo Superficie Renderizado de tipo Rayos X*

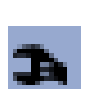

## **Opciones de renderizado de tipo Superficie**

Las siguientes opciones están disponibles para el renderizado de tipo de superficie:

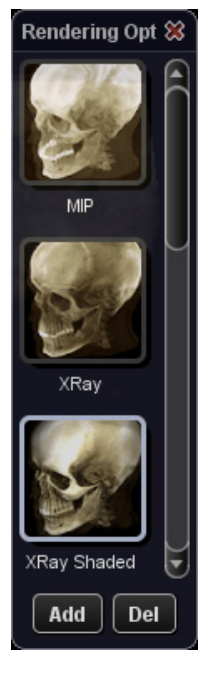

- 1. MIP de Proyección de Intensidad Máxima
- 2. Rayos X
- 3. Rayos X sombreados (por defecto)
- 4. Sombreado
- 5. Brillante
- 6. Superficie
- 7. Rayos X en blanco y negro
- 8. Tejido blando

Para definir la configuración de renderizado actual como valor predeterminado personalizado, haga clic en el botón **Add** (Agregar).

La opción seleccionada actualmente se muestra en la vista en miniatura con el círculo de línea blanca.

Para eliminar el valor predeterminado personalizado actual, haga clic en el botón **Del** (Suprimir).

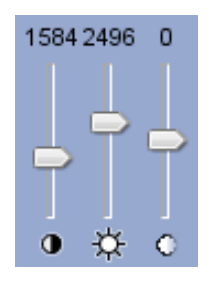

## **Ajuste del contraste, brillo y nitidez de volúmenes renderizados en 3D**

Suba/Baje las barras deslizantes ilustradas.

# 1774 ᢙ

## **Definir umbral de corte de renderizado 3D**

Suba/Baje las barras deslizantes ilustradas.

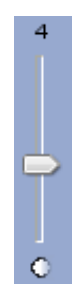

# **Ajustar la transparencia de renderizado 3D**

Suba/Baje las barras deslizantes ilustradas.

<span id="page-13-0"></span>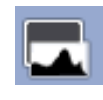

## **Ajustar niveles**

Haga clic en este botón para ajustar los niveles. El histograma inicial es una representación gráfica de la distribución de intensidad en el volumen.

Para ajustar la **curva gamma**, mueva la línea **verde** en el histograma.

Para ajustar el **contraste y el brillo** mueva las líneas **rojas** de los dos lados del histograma.

↑

Para ampliar o reducir la **escala** del histograma, use estas flechas .

Para **restaurar** la escala original, haga clic en este botón.

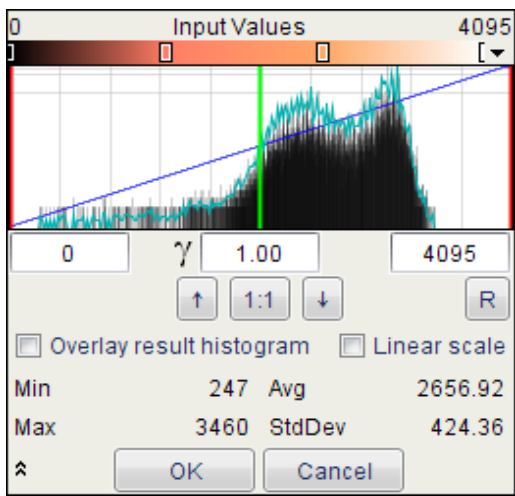

#### **Umbral**

La línea negra incrementa o reduce el umbral y, por ende, cumple la misma función que el control deslizante *Set 3D Rendering Cutoff Threshold* (Definir Umbral de Corte de Renderizado 3D).

#### **Modificación del Pseudocolor**

Los botones de la derecha e izquierda del valor gamma, denominados *F* y *R*, modifican los pseudocolores.

Para modificar y definir la selección de colores para diferentes tejidos automáticamente, en base a la curva del histograma, pulse el botón  $F_{\text{F}}$ 

Para modificar la posición y el rango de un color determinado manualmente, arrastre los rectángulos encima del histograma hacia la izquierda o derecha.

Para cambiar los colores de una selección individual, haga doble clic en el rectángulo.

Para restaurar la configuración de los pseudocolores, haga clic en este botón  $R$ .

Con el botón de flecha se pueden seleccionar mapas de color predefinidos.

### **Mostrar/Ocultar planos**

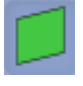

**Mostrar Plano Coronal (verde).**

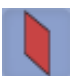

**Mostrar Plano Sagital (rojo).**

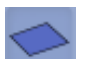

**Mostrar Plano Axial (azul).**

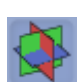

**Mostrar/Ocultar todos los Planos.**

Las siguientes opciones también están disponibles:

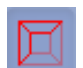

**Mostrar/Ocultar límites del volumen:**

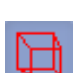

**Mostrar perspectiva lineal en el Renderizado 3D:**

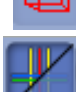

**Mostrar/Ocultar líneas de orientación:**

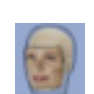

**Mostrar/Ocultar superposición**

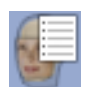

**Propiedades de superposición** Definir color, umbral (valor de escala de grises) y transparencia (opaca-transparente)

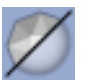

#### **Suavización**

Aplica un filtro de suavización en el renderizado 3D

# **10 MÓDULO PANORÁMICO**

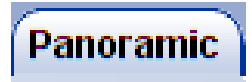

# **10.1 Ajuste del área de interés**

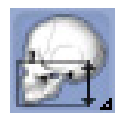

Para definir el área de interés de una imagen panorámica, haga clic en este botón.

Use el control deslizante de la izquierda para ajustar el rango de datos de la mandíbula superior y el control deslizante de la derecha para la mandíbula inferior.

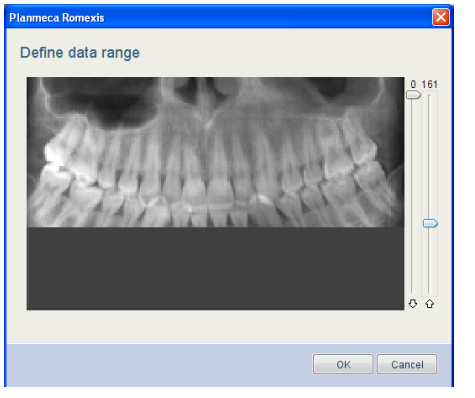

# **10.2 Dibujar curva panorámica**

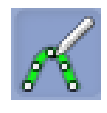

La curva panorámica es definida automáticamente por Romexis.

Para definir una nueva curva, haga clic en este icono. Para trazar la curva utilice el botón izquierdo del ratón.

Cuando finalice, haga clic con el botón derecho del ratón. Se calculará automáticamente la nueva vista panorámica.

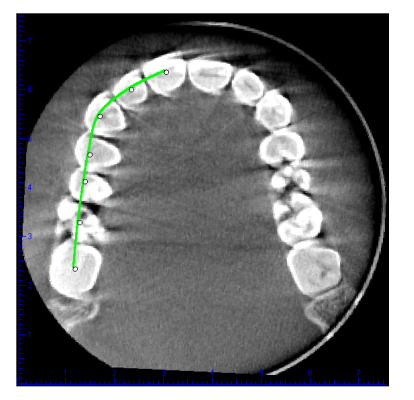

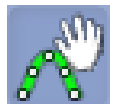

Para **editar** la curva, haga clic en este botón. Para mover puntos individuales de la curva o toda la curva, tome la línea verde de la curva con el botón izquierdo del ratón.

Cuando termine, vuelva a hacer clic sobre el icono.

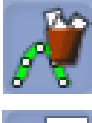

Para **borrar** la curva panorámica que se está visualizando en ese momento, haga clic en este botón. Las curvas convencionales no se eliminan.

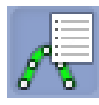

Para **mostrar** una lista de todas las **curvas panorámicas guardadas** haga clic en este botón. Todas las curvas que dibuje se guardan y se nombran con la fecha y hora en la que fueron creadas. Para recuperar y aplicar una curva, haga clic sobre la entrada correspondiente de la lista.

# **11 MÓDULO DE IMPLANTES**

Implant

En el módulo de Secciones Transversales / Implantes en 3D, pueden crearse cortes transversales, cortes axiales e imágenes panorámicas a partir de los datos 3D.

La pestaña Cross Sections / Implant (Secciones Transversales/Implantes) contiene 4 vistas:

- Vistas Axiales
- Vista Panorámica
- Vista de Cortes Transversales
- Vista Renderizada 3D

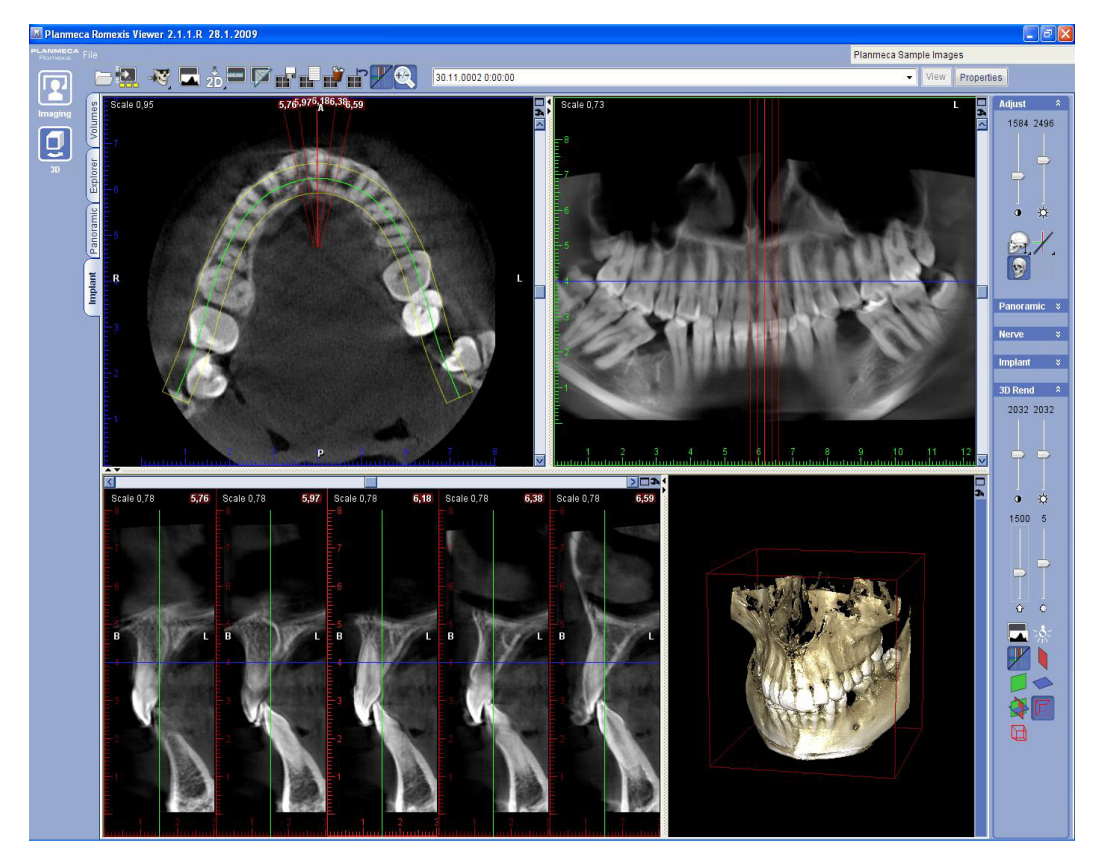

Las vistas pueden ampliarse haciendo clic en las flechas dobles pequeñas que se encuentran en los extremos de los separadores de vista o maximizarse haciendo clic en el botón *Maximizar*.

## **11.1 Ajustar cortes transversales**

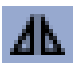

Para igualar el corte transversal, haga clic en este botón en la esquina superior derecha de la vista de cortes transversales

Para editar las propiedades de los cortes transversales, haga clic en este botón en la esquina superior derecha de la vista de cortes transversales.

En el diálogo que se abre se pueden definir el número, el ancho y el grosor de los cortes, así como la distancia entre ellos .

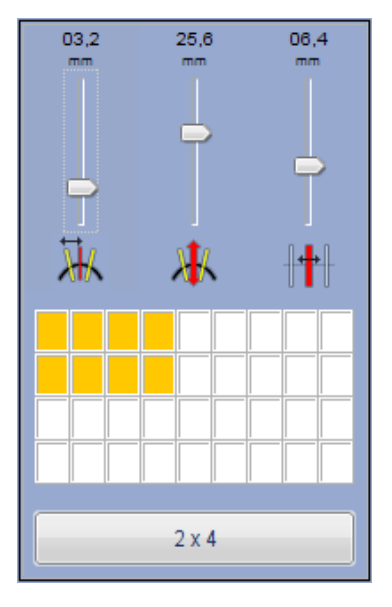

## **Edición del intervalo/ancho de cortes transversales**

Para editar el intervalo o el ancho de cortes transversales, mueva el control deslizante hacia arriba o abajo. Después de mover el control deslizante, la vista transversal se actualiza.

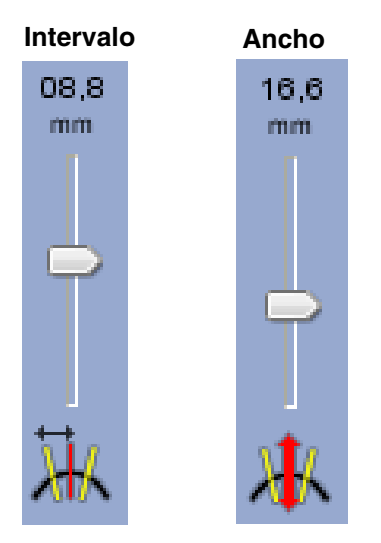

## **Uso de la barra de desplazamiento de secciones transversales**

Para mover las secciones transversales, mueva la barra de desplazamiento hacia la derecha o la izquierda.

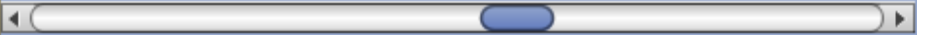

Al mover la barra de desplazamiento, los cortes visibles se mueven en la misma dirección que la curva panorámica.

Si la opción de *Líneas transversales* está activada, los cortes visibles también se cambian en las vistas axial y panorámica.

La sección transversal se indica con una línea roja brillante y una regla en la vista de secciones transversales.

Para **moverse** por las secciones transversales **vóxel por vóxel**, haga clic sobre las flechas, en los dos extremos de la barra de desplazamiento.

Para **moverse libremente** alrededor de las secciones transversales, arrastre el cursor deslizante.

Para **moverse** en las secciones transversales **por incrementos** de la distancia entre los cortes, haga clic entre el recuadro de desplazamiento y las flechas finales.

## **11.2 Ajuste de cortes axiales/panorámicos**

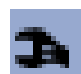

Para ajustar los cortes axiales/panorámicos, haga clic en este botón, en la esquina superior derecha de la vista axial.

En el diálogo que se abre se pueden definir el número y el grosor de los cortes, así como la distancia entre ellos.

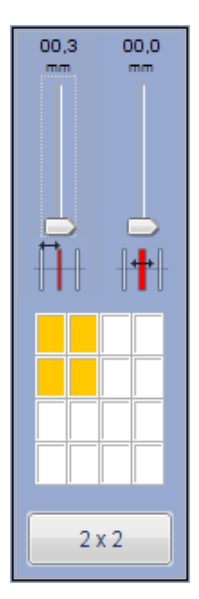

# **12 DIBUJAR NERVIOS**

# **Nerve**

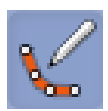

- **1.** Haga clic en este botón para dibujar un nuevo canal de nervio.
- **2.** Seleccione la vista panorámica o transversal.
- **3.** Utilice el botón izquierdo del ratón para colocar puntos para la curva que indica el canal de nervio del paciente.
- **4.** Cuando finalice, haga clic con el botón derecho del ratón.

El canal de nervio aparecerá como línea de color en la vista panorámica y con puntos de colores en las vistas transversales.

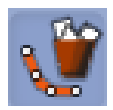

Para **borrar** el canal de nervio seleccionado en ese momento, haga clic en este botón.

<span id="page-19-0"></span>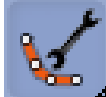

Para **ajustar las propiedades** de un canal de nervio, seleccione el canal de nervio que desee modificar y haga clic en este botón. El nervio también puede abrirse desde la lista de Nervios.

Se abre una ventana donde puede nombrar el nervio y modificar el color y diámetro.

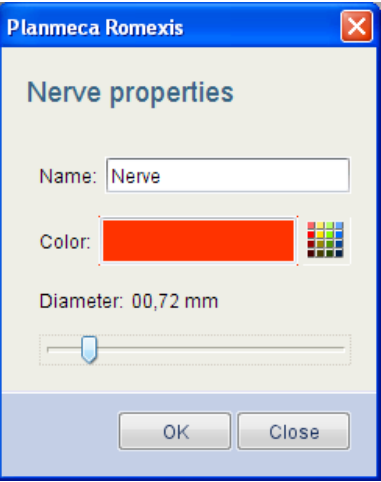

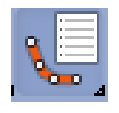

Para **mostrar una lista** de todos los **nervios** visibles, haga clic en este botón.

En la ventana abierta pueden eliminarse nervios y pueden modificarse sus propiedades.

Para eliminar un nervio de la lista (y de la pestaña de secciones transversales), seleccione el nervio y pulse el botón *Delete* (Eliminar).

Para cambiar las propiedades de un nervio, seleccione un nervio y haga clic en el botón *Properties* (Propiedades). Aparecerá la ventana *Nerve Properties* (Propiedades de nervio) (para obtener más información, consulte ["Para ajustar las propiedades de un canal de](#page-19-0) [nervio, seleccione el canal de nervio que desee modificar y haga clic en este botón. El](#page-19-0) [nervio también puede abrirse desde la lista de Nervios."](#page-19-0)).

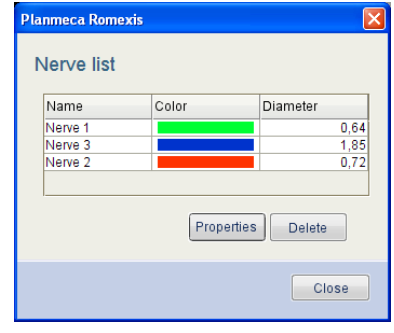

# **13 HERRAMIENTAS DE IMPLANTES**

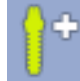

Para colocar un **implante predeterminado y preseleccionado** en el plano, haga clic en este botón. El implante por defecto puede definirse en la *Biblioteca de Implantes*.

Implant

Ă

Para **dibujar una aproximación** del ancho y de la altura del implante, utilizando la anatomía del paciente como referencia para el dimensionamiento, haga clic en este botón.

A continuación, busque en la Biblioteca de implantes el implante real que mejor se corresponda.

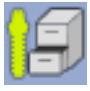

Para **colocar** un implante directamente **de la Biblioteca de implantes**, haga clic en este botón.

Seleccione el implante correspondiente y pulse *Add* (Agregar) para añadirlo al plano.

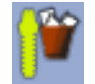

Utilice la función **Eliminar** implante seleccionado para quitar el implante seleccionado del plano.

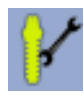

Para **mostrar** las **propiedades** del implante seleccionado, haga clic en este botón.

Pueden modificarse el nombre, el color, la longitud y el diámetro del implante seleccionado.

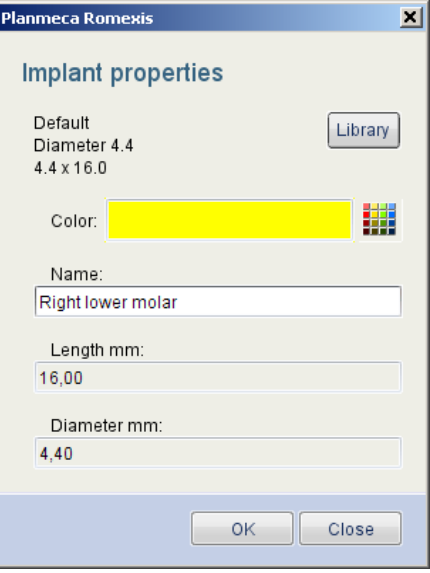

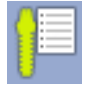

**Hacer lista de implantes en el plano**

Haga clic en este botón para mostrar todos los implantes del plano actual. Pueden modificarse el nombre, el color, la longitud y el diámetro de los implantes seleccionados.

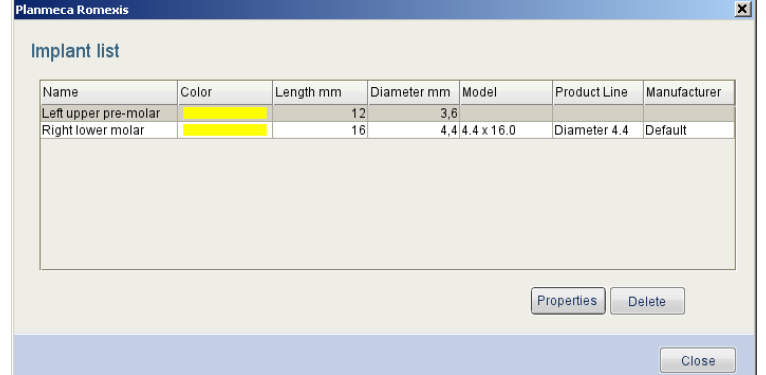

# **14 MÓDULO ATM**

# **14.1 Dibujar línea PA**

- **1.** Compruebe la alineación del volumen utilizando la vista axial. Utilice el control deslizante ubicado en el borde derecho para visualizar los cóndilos.
- **2.** Dibuje la línea anterior posterior (PA) derecha utilizando esta herramienta .
- <span id="page-22-0"></span>**3.** Pulse y mantenga pulsado el botón izquierdo del ratón, en el centro del cóndilo.
- **4.** Dibuje la línea PA arrastrando el ratón.

Romexis automáticamente muestra la mitad opuesta de la línea y redondea su longitud total al milímetro más cercano.

**5.** Para terminar la línea, suelte el botón izquierdo y Romexis automáticamente completa las vistas del corte.

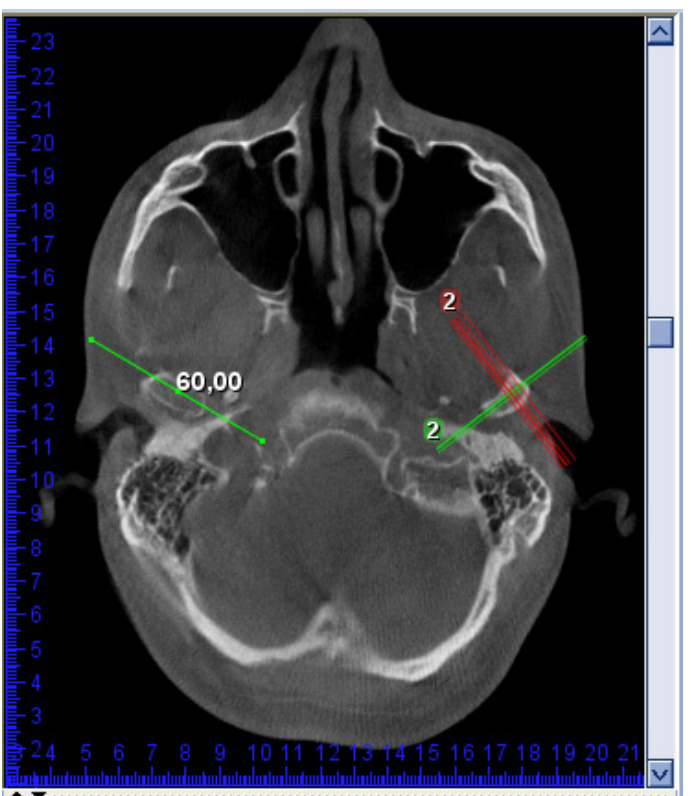

**6.** Dibuje la línea PA izquierda utilizando esta herramienta .

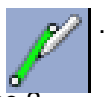

- **7.** Repita los pasos descritos anteriormente, a partir de [paso 3](#page-22-0) .
- **8.** Utilice el cuadro de diálogo *View settings* (Configuración de vista) para ajustar el número, ancho y distancia de los cortes laterales y PA similares a otros módulos 3D.
- **9.** Para ajustar la posición de las líneas PA, compruebe que la herramienta *Mover / rotar volumen* está desactivada.

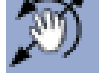

- **10.**Utilice el botón izquierdo del ratón para mover una línea PA y el botón derecho del ratón para rotarla.
- **11.**Para ajustar el ancho de los cortes (longitud de la línea PA), utilice el menú de configuración específico de los cortes o bien redibuje la línea.

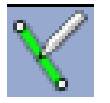

#### **Dibujar la Línea PA derecha**

Utilizar para dibujar y definir la línea PA posterior anterior para los cortes del lado derecho.

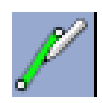

#### **Dibujar la Línea PA izquierda**

Utilizar para dibujar y definir la línea PA posterior anterior para los cortes del lado izquierdo.

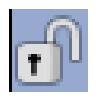

#### **Sincronizar lados**

Utilice este botón para activar/desactivar la sincronización de la línea PA izquierda con la línea PA derecha.

Cuando la sincronización está activada (opción predeterminada), la longitud de la segunda línea PA se limitará automáticamente hasta coincidir con la longitud de la primera línea dibujada.

Cuando la sincronización está desactivada, cada línea PA puede definirse por separado.

**COPYRIGHT PLANMECA** 

**Nº DE PUBLICACIÓN 10029702 VERSIÓN 1**

**Publicado el 04 de julio de 2011**

Planmeca Oy | Asentajankatu 6 | 00880 Helsinki | Finland

tel. +358 20 7795 500 | fax +358 20 7795 555 | sales@planmeca.com | www.planmeca.com

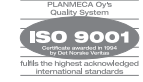

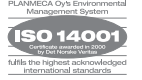